## Steps to register for Peer Support Specialist 101 training

1. Go to <a href="https://www.mycasat.org/register-now/">https://www.mycasat.org/register-now/</a> and create an account:

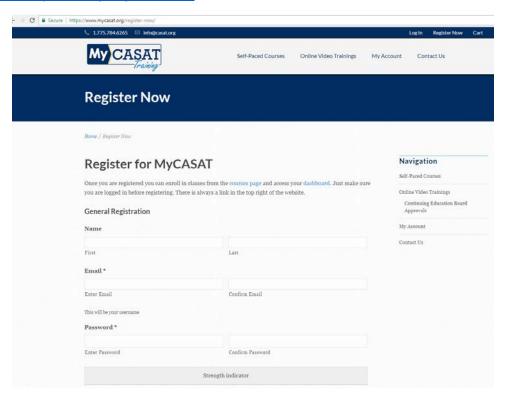

2. Select *Log In* in the upper right hand corner. Enter your credentials (your email is your username) and log in to your new account:

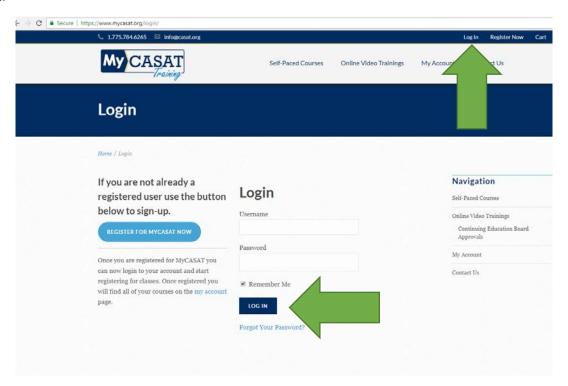

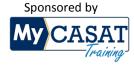

For our partners at

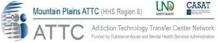

## 3. Once in your account, select the View and Enroll in Courses button:

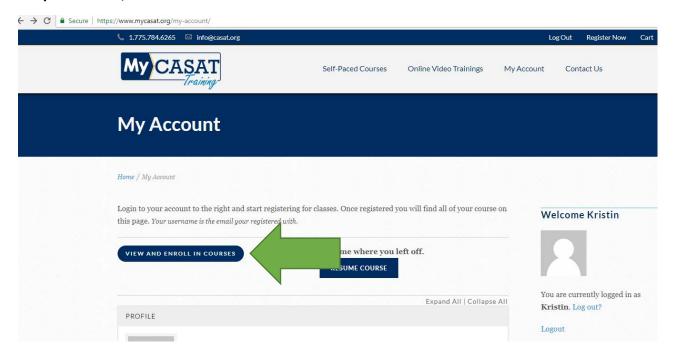

## 4. Select the course you would like to enroll in:

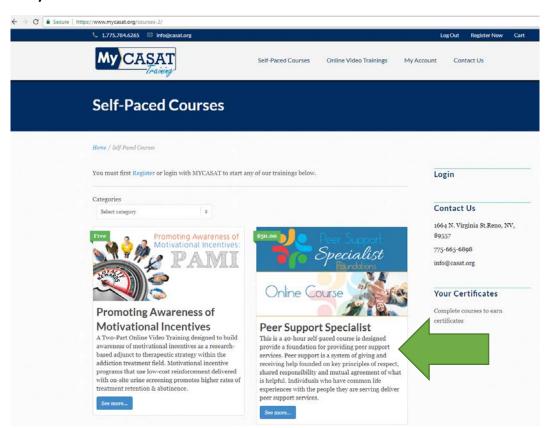

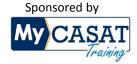

For our partners at

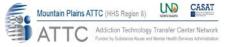

## 5. Scroll down and select the *Take this Course* button:

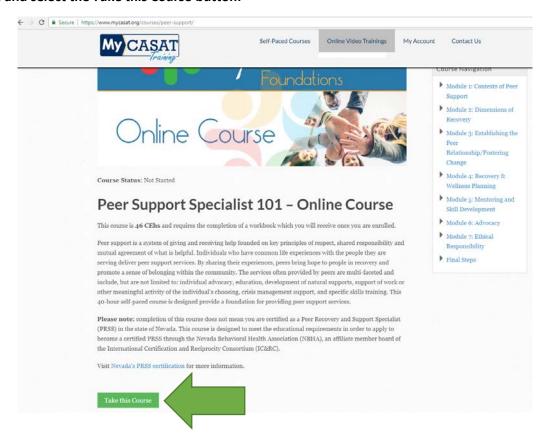

6. Complete registration form, payment information (see Step 7 if you have a coupon code), and select Submit button:

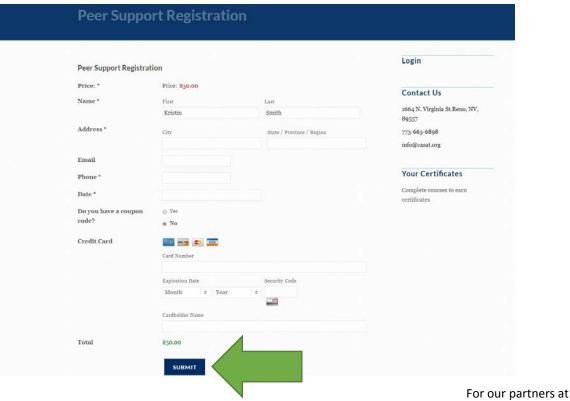

Sponsored by

My CASAT

Training

Mountain Plains ATTC (HHS Region 8)

ATTC

Addiction Technology Transfer Center Network
Funce by Suddance Abuse and Mental Health Services Administration

7. If you have a coupon code, select Yes, enter your coupon code, and select Apply:

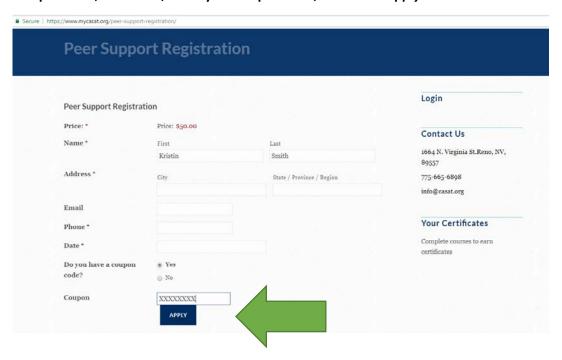

8. You will receive a confirmation email that you have successfully registered for the course.

\*We hope you enjoy the course! If you have questions or issues, please contact us at 775-784-6265.\*

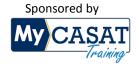

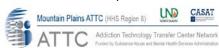